## Year End Tax Statements - Printing Tax Statements

Last Modified on 01/10/2023 11:19 am EST

At the start of the new year most clients will choose to send year end tax statements to their families. Tax [statements](http://cirrusgroupllc.knowledgeowl.com/help/year-end-tax-statements--review-payment-valid-value-setup) provide a summary of payments made by families. Ensure the payment type valid values are setup correctly.

Administrators can print tax statements or send tax [statements](http://cirrusgroupllc.knowledgeowl.com/help/year-end-tax-statements---sending-tax-statements-by-email) to parents through the system via email. Please follow the steps below to print tax statements. **Please Note**: This can only be done for one center at a time, it does not work for the business level.

## Printing Tax Statements - PDF

1. From the Payments menu, click Family Payment

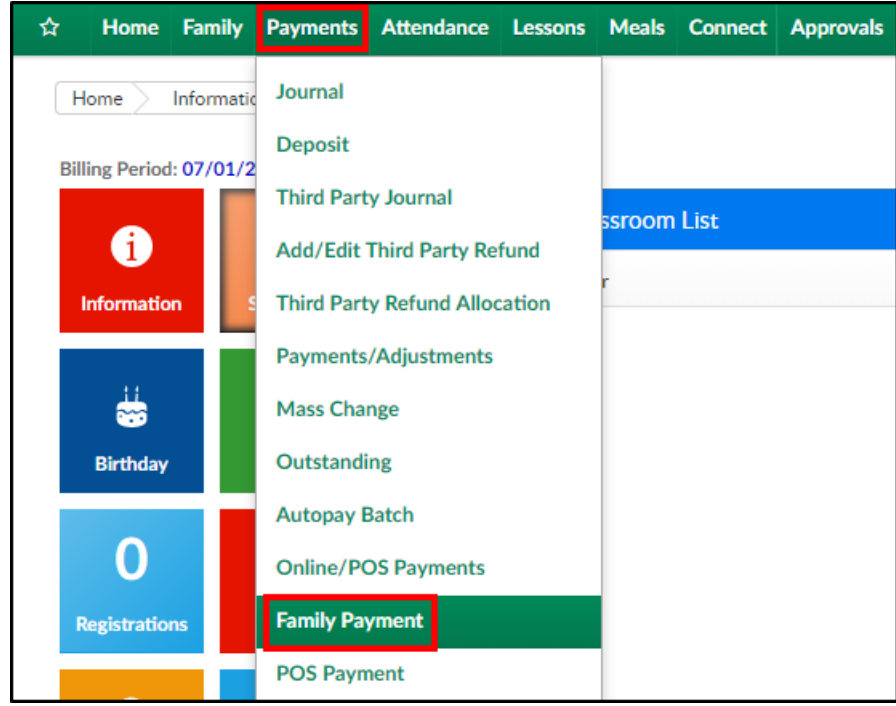

2. Click the Search Criteria button

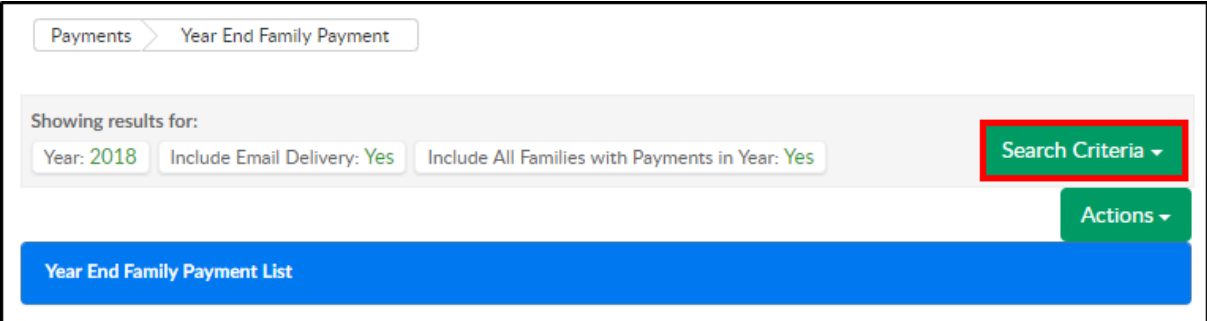

3. Complete the Search Criteria fields

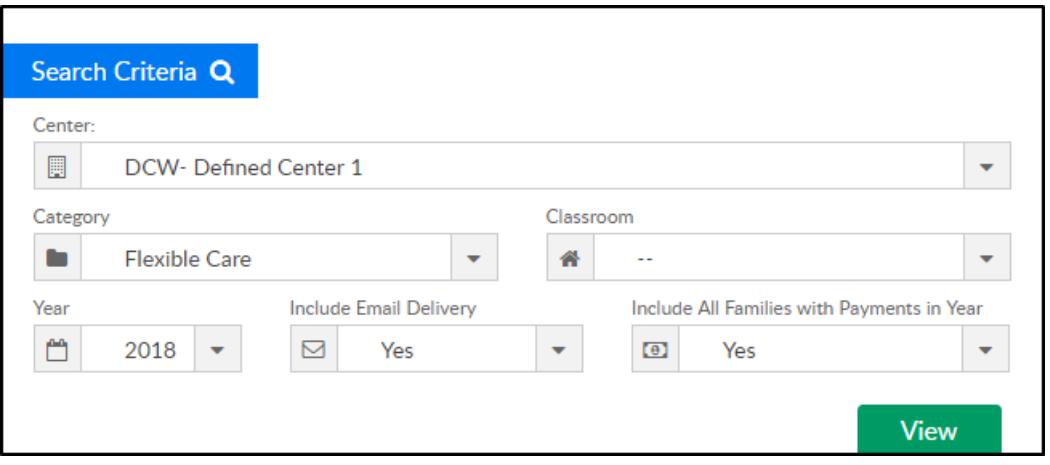

- Center select the center from the drop-down. Selecting the Business Level will not populate information
- Category choose a category, if applicable
- Classroom choose a classroom, if applicable
- Year select the year to view
- Include Email Delivery Recommended Setting: Yes
- Include All Families with Payments in Year Recommended Setting: Yes
- 4. Click View
- 5. Results will display in the Year End Family Payment List section

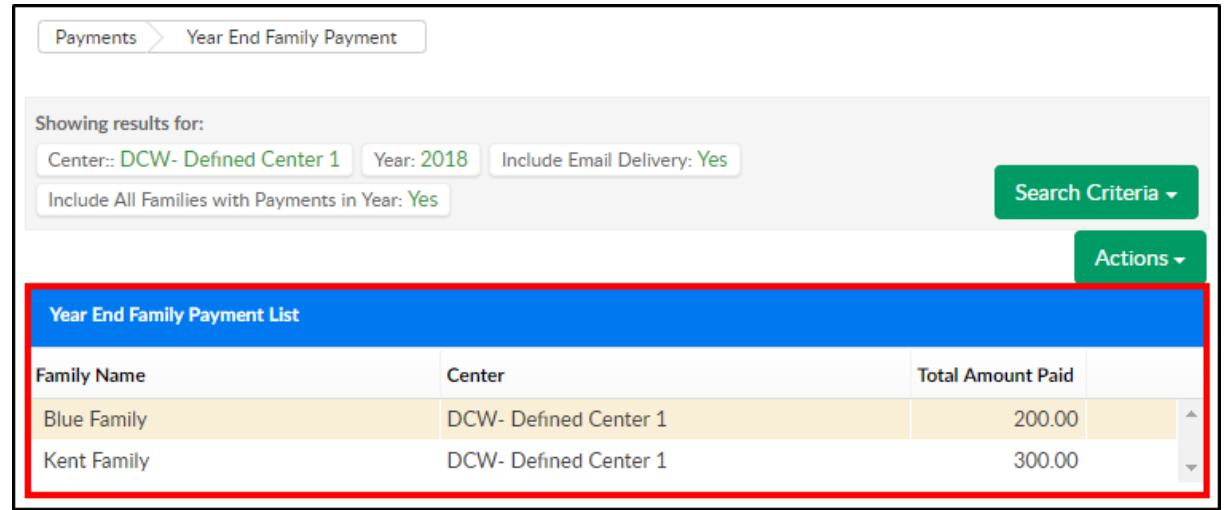

## 6. To print statements, click the Actions menu

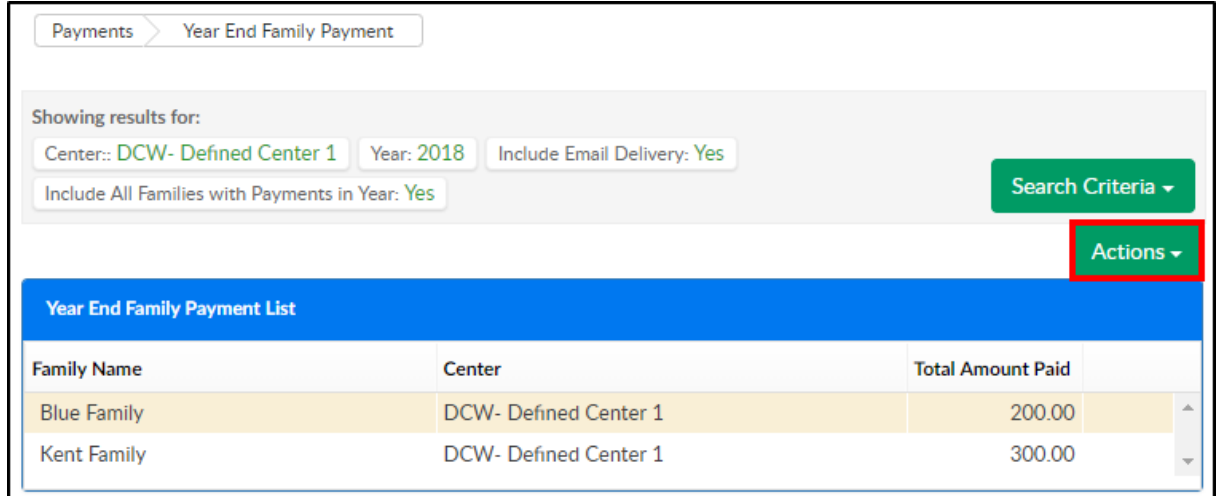

7. Select one of the reporting options

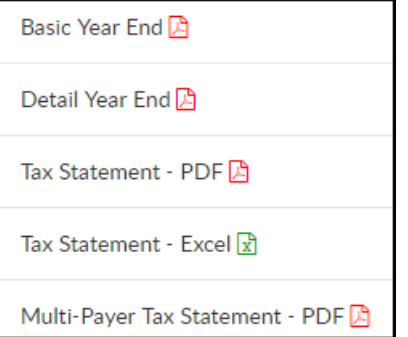

Basic Year End - displays the paid balance in a sum

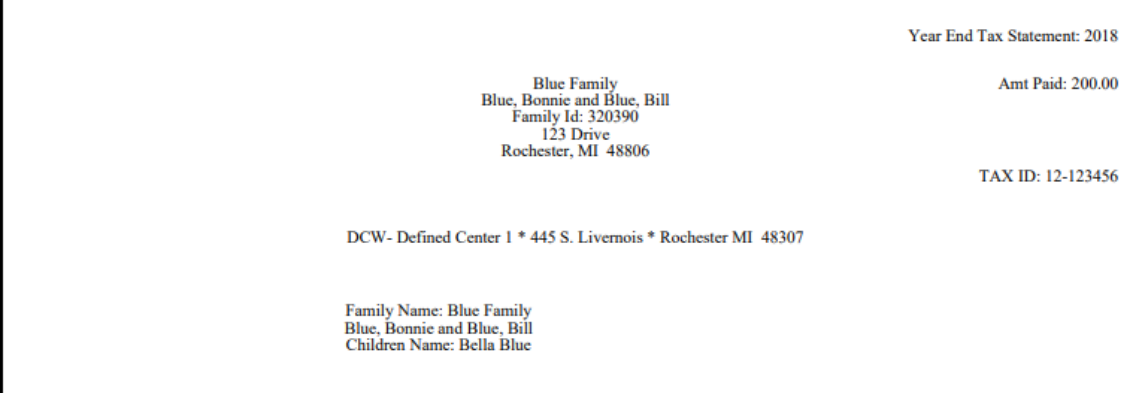

Detail Year End - displays details of the paid balance

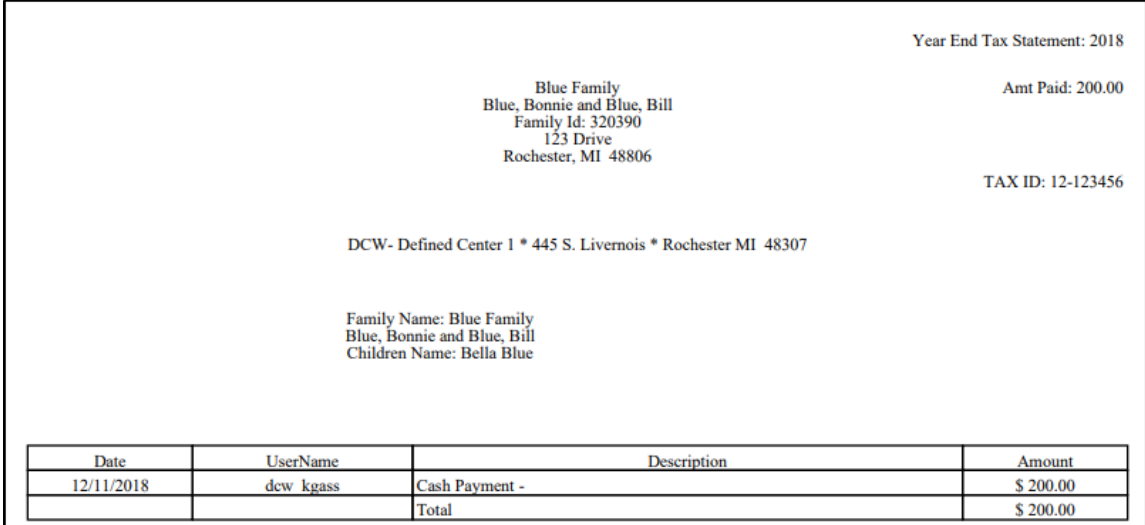

Tax Statement - PDF - displays charges and payments in PDF format

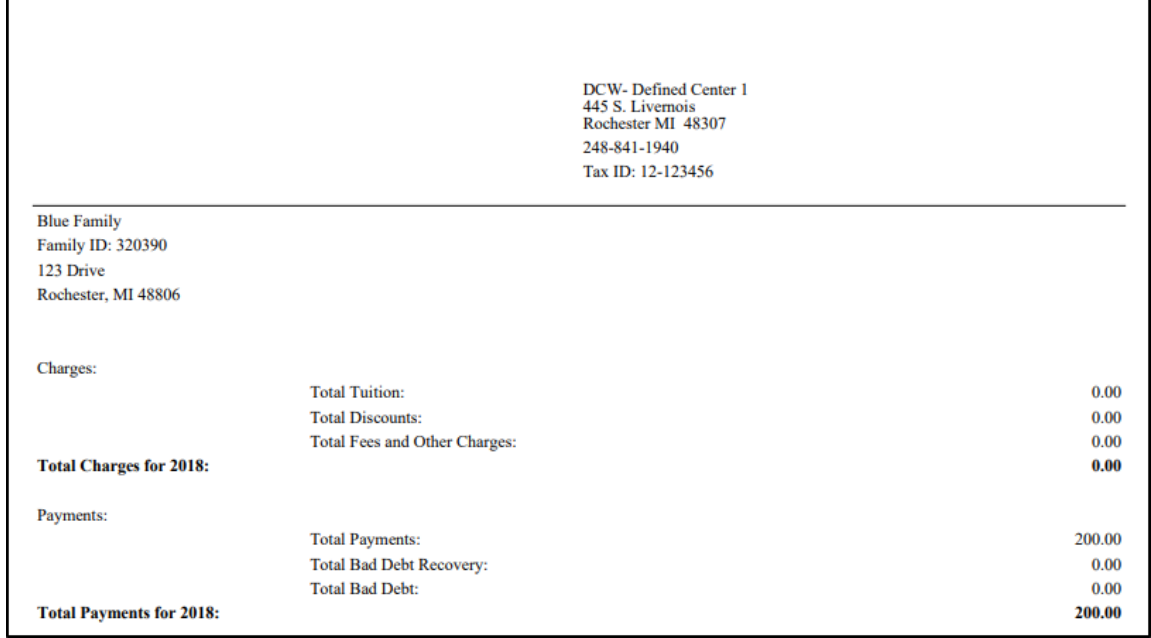

Tax Statement - Excel - displays charges and payments in Excel format with each family on a different worksheet. This option is best for internal use

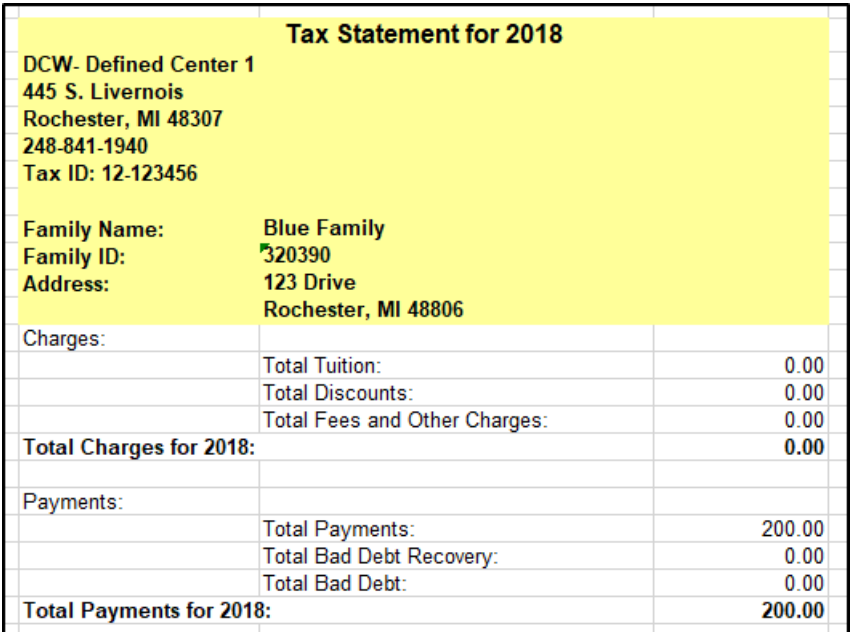

- Multi-Payer Tax Statement PDF displays paid balanced by payer. This option allows for separation of balances paid within a single family
	- This report can also be accessed via Reports > Financials. Select Misc in the Report

Category and choose Multi Payer Tax Statement as the Report

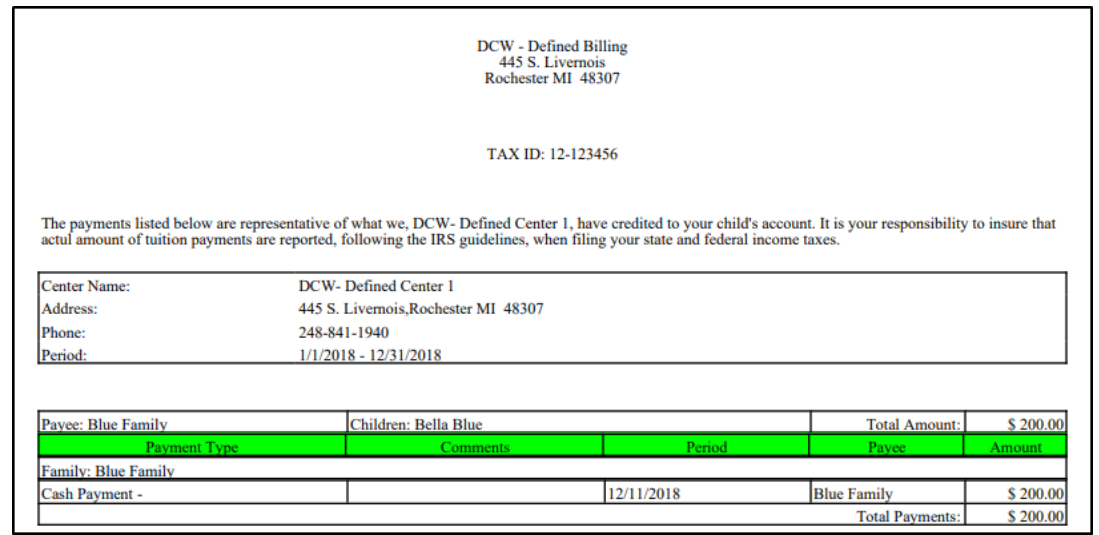